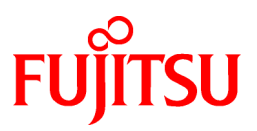

# **FUJITSU Software Symfoware Server V12.0.0**

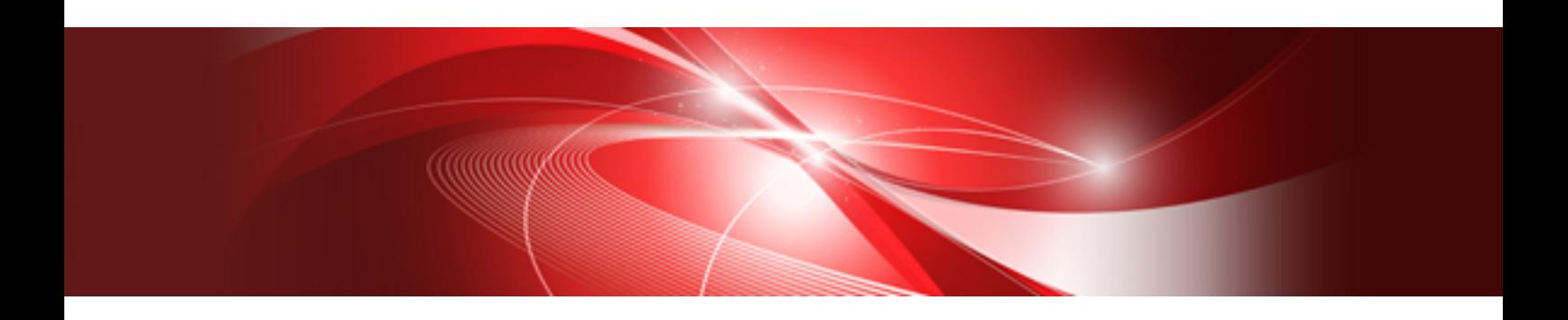

# Cluster Operation Guide

Linux

J2UL-1737-01ENZ0(00) November 2013

# **Preface**

#### **Purpose of This Document**

This document explains the items required to operate Symfoware Server on a cluster system.

#### **Intended Readers**

This document is aimed at people who install and operate Symfoware Server on a cluster system. Readers of this document are also assumed to have general knowledge of:

- PRIMECLUSTER
- PostgreSQL
- SQL
- Linux

#### **Structure of This Document**

This document is structured as follows:

[Chapter 1 Definition of Cluster Operation](#page-3-0)

Provides an overview of cluster operations and their types.

[Chapter 2 Overview of Failover Operation](#page-5-0)

Provides an overview of failover operation.

#### [Chapter 3 Failover Operation](#page-12-0)

Explains the procedures involved in failover operation.

[Chapter 4 Procedures Required after Failover Abnormality](#page-14-0)

Explains the procedures required after an abnormality occurs during failover operation.

[Appendix A Creating Resources and Creating/Modifying Cluster Applications](#page-16-0)

Explains how to create and modify cluster applications that include Symfoware resources.

First edition: November 2013

#### **Copyright**

Copyright 2013 FUJITSU LIMITED

# **Contents**

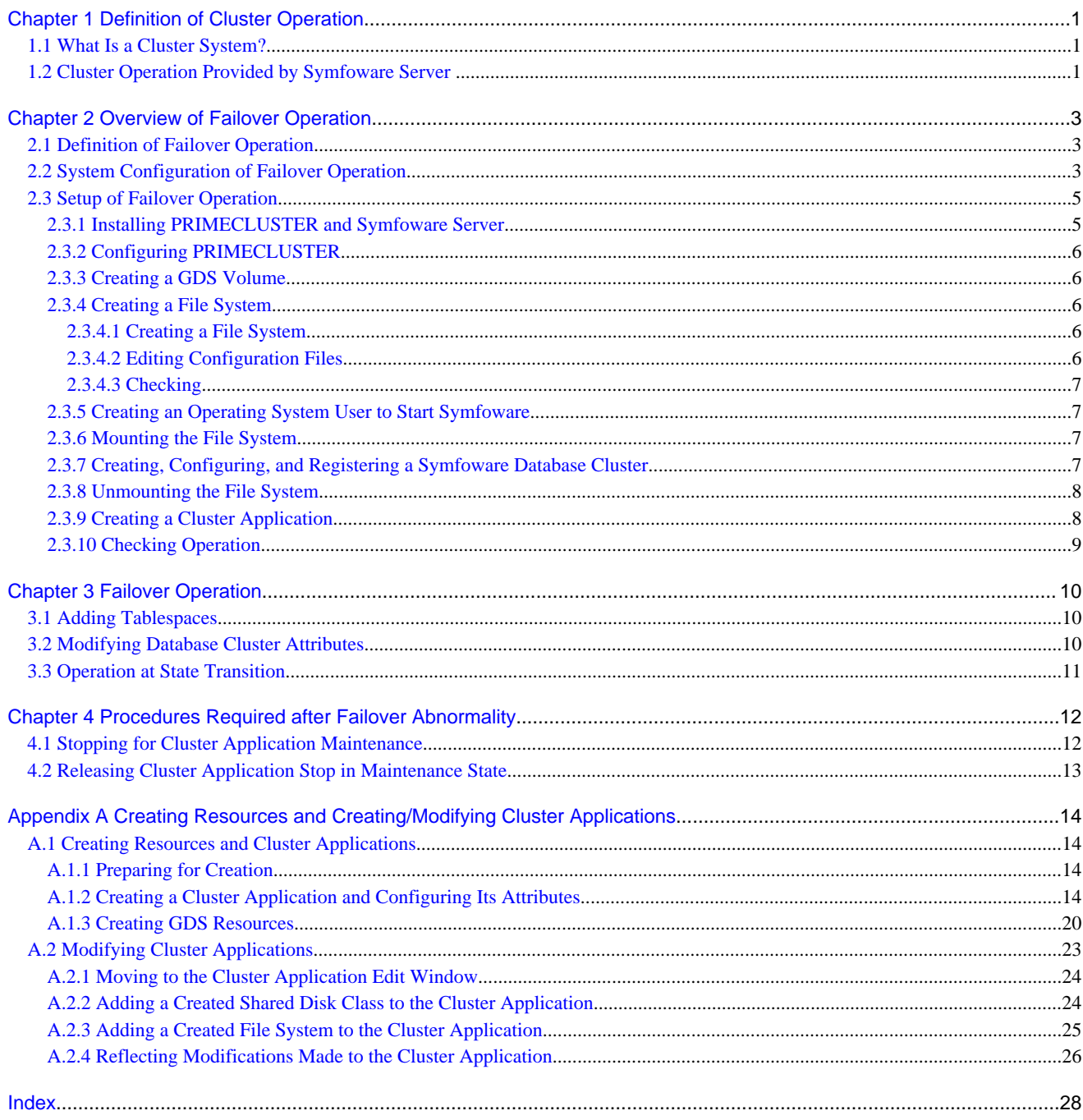

# <span id="page-3-0"></span>**Chapter 1 Definition of Cluster Operation**

This chapter explains the features of a cluster system, the types of cluster operations, and the operation mode.

### **1.1 What Is a Cluster System?**

A cluster system is a system that joins multiple systems (hereafter referred to as nodes) to achieve high availability and to expand throughput. When a cluster system is constructed, multiple nodes can operate as one system that can process a vast amount of data and multiple jobs simultaneously.

A cluster system has the following objectives:

- High availability
- Expandability
- High performance

#### **High availability**

If one of the nodes in a cluster system fails for any reason, any jobs operating on the node can be taken over by another node, keeping at a minimum the time that a system must be stopped. Because a normally functioning node takes over a job while the failed node is being repaired, recovery can be performed without any interruption to the job.

#### **Expandability**

A cluster system corresponds to any system expansion associated with processing task expansion.

#### **High performance**

For an application program for parallel processing is possible, one job can be distributed to more than one node to distribute the processing

load, improving system performance.

Symfoware Server provides failover and load sharing to help achieve these aims.

Failover operation and load sharing operation are used to meet these objectives.

### Information

#### **Definition of load sharing operation**

Load sharing is a feature for processing transactions in parallel on multiple nodes in a cluster system. The operation for performing load sharing is referred to as load sharing operation.

**1.2 Cluster Operation Provided by Symfoware Server** 

The Symfoware Server Lite Edition and Symfoware Server Standard Edition provide the standby feature of failover operation. The operation mode they support is 1:1 standby.

An overview of failover operation follows.

#### **Definition of failover operation in Symfoware Server**

Failover is a feature in cluster systems to transfer a job operating on a node to another one when an abnormality occurs on the node.

The operation for performing failover is referred to as failover operation.

The presence of failover operation in Symfoware Server allows highly available systems to be constructed.

#### <span id="page-4-0"></span>**Feature of failover operation**

Failover operation in Symfoware Server supports the standby feature.

When an abnormality occurs on a node, the standby feature activates the instance that is the standby system at the time of the switch, and transfers the job to it.

#### **Operation mode of failover operation**

The operation mode supported in failover operation in Symfoware Server is 1:1 standby.

1:1 standby is a mode in which one active system or standby system operates on one node. Because failover allows jobs to continue when an abnormality occurs in the active system, this mode allows highly reliable systems to be constructed.

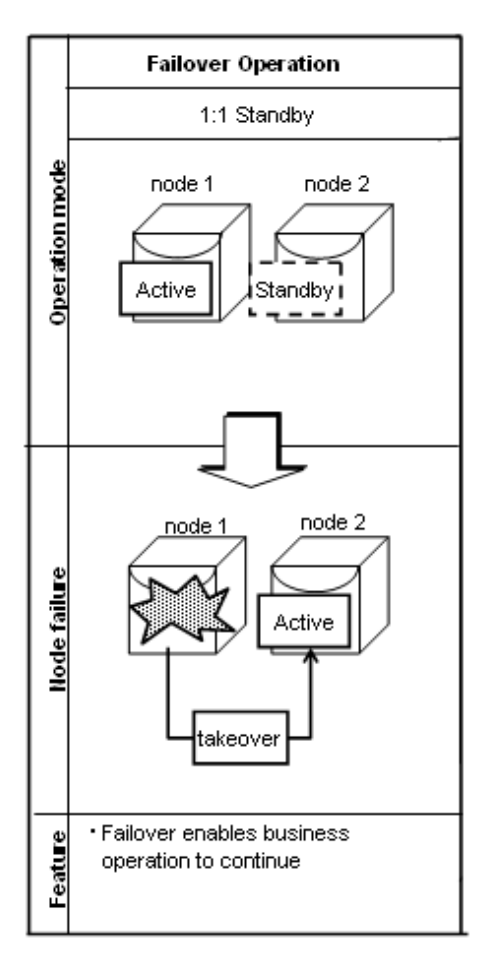

# <span id="page-5-0"></span>**Chapter 2 Overview of Failover Operation**

This chapter provides an overview of failover operation in Symfoware Server.

# **2.1 Definition of Failover Operation**

When an abnormality occurs on any of the multiple server devices that make up the cluster system (hereafter referred to as "nodes"), the failover feature transfers a job operating on such a node to another one. Failover can reduce the time for which jobs are stopped when an abnormality occurs, and allows jobs to continue while the node on which the abnormality occurred is recovered.

### Figure 2.1 Concept of failover

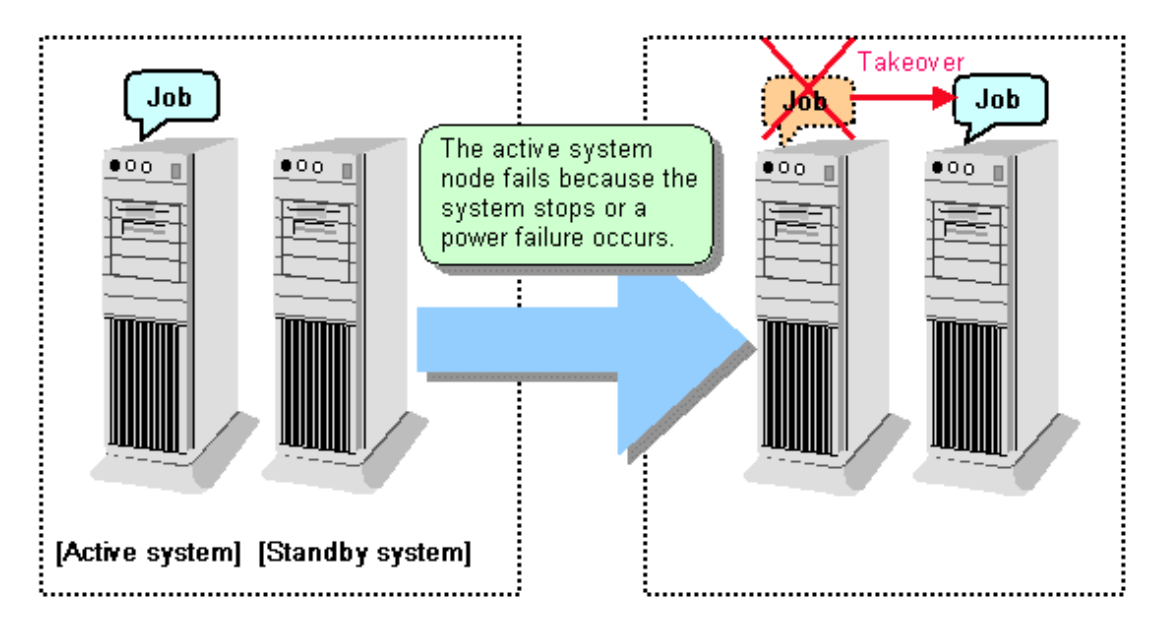

# **2.2 System Configuration of Failover Operation**

In the illustration below, the file system is on a GDS volume (shared disk), mounted on node 1 only.

The following Symfoware resources are located in this file system:

- Data directories
- Tablespaces
- Backup directories

A Symfoware process is waiting for the connection of a user application to access the database, on a logical IP address activated on node 1 only.

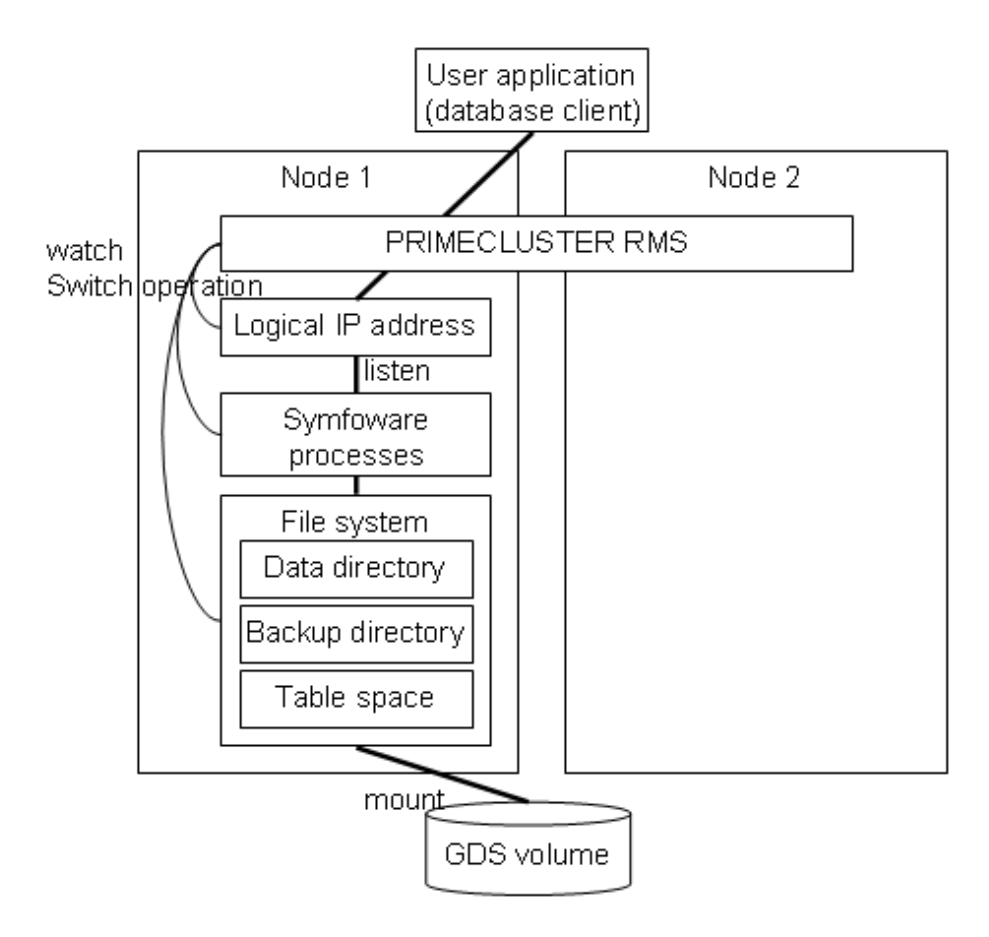

When any kind of abnormality is detected on node 1, PRIMECLUSTER mounts the file system on node 2 and activates the logical IP address on it. The Symfoware process is also started on node 2. The logical IP address does not change, so the user application can access Symfoware on node 2 simply by re-establishing the database connection.

<span id="page-7-0"></span>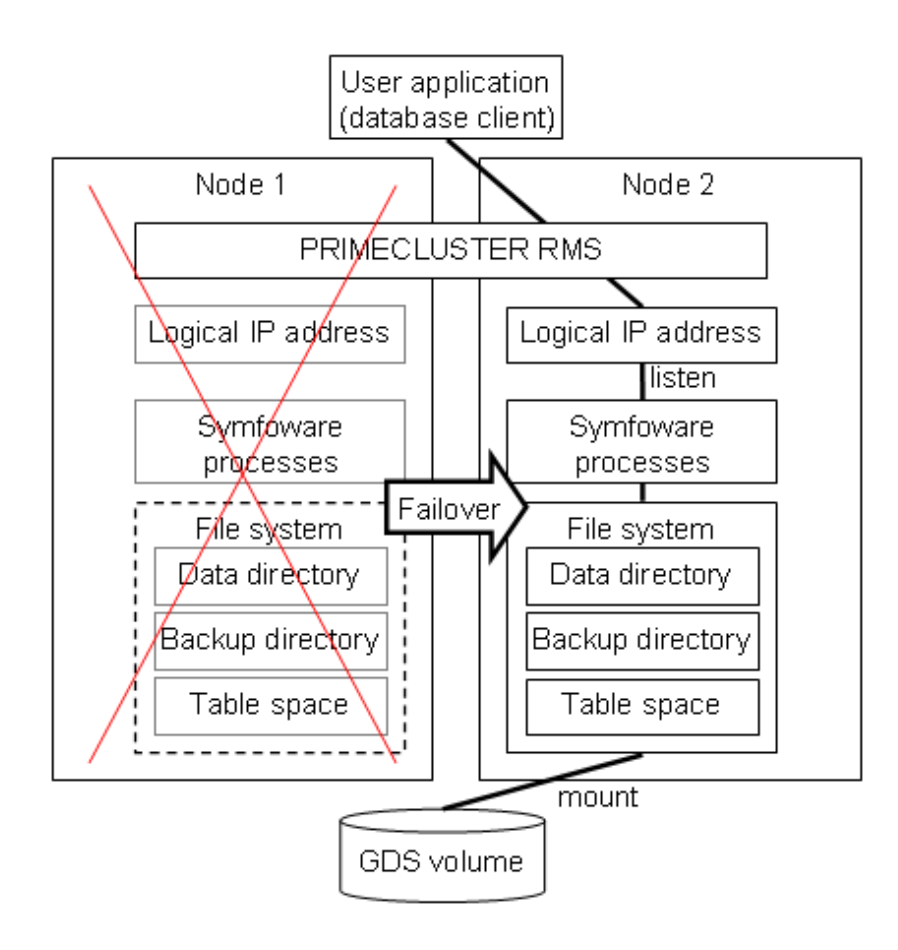

# **2.3 Setup of Failover Operation**

Use the procedure in the table below to perform setup:

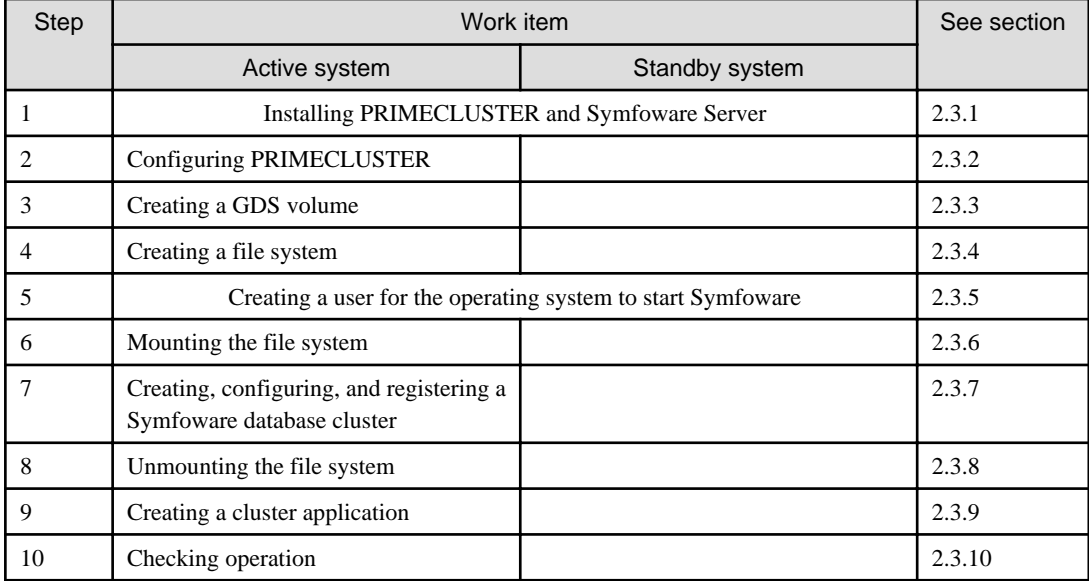

The sections that follow explain each step.

### **2.3.1 Installing PRIMECLUSTER and Symfoware Server**

Refer to the manual for each product, and then install each product.

<span id="page-8-0"></span>**Note** 

When installing Symfoware Server, do not create an instance.

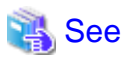

- - Refer to the PRIMECLUSTER Installation and Administration Guide for information on how to install PRIMECLUSTER.
- 
- Refer to the "Installation and Setup Guide for Server" for information on how to install Symfoware Server. . . . . . . . . . . . . . . . . . . .

# **2.3.2 Configuring PRIMECLUSTER**

Perform the tasks from installing cluster control to configuring the initial configuration and the network.

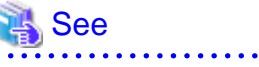

```
Refer to the PRIMECLUSTER Installation and Administration Guide for information on steps required before setup.
```
### **2.3.3 Creating a GDS Volume**

Each of the following Symfoware resources must be located in a file system on a shared disk:

- Data directories
- Tablespaces
- Backup directories

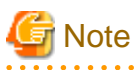

Store data directories, tablespaces, and their respective backup directories in different GDS disk groups, in case the file system becomes corrupted.

### **2.3.4 Creating a File System**

Create a file system.

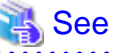

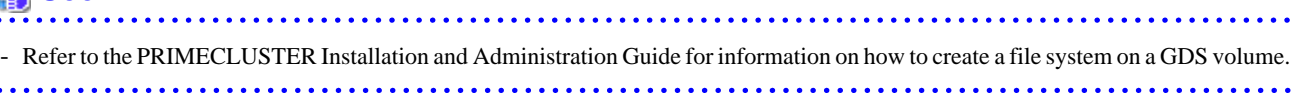

### 2.3.4.1 Creating a File System

Select a file system configuration from the configuration menu in the [Global Disk Services] window in the PRIMECLUSTER Web-Based Admin View, and then create a file system.

### 2.3.4.2 Editing Configuration Files

Edit /etc/fstab and /etc/fstab.pcl on each node, as follows:

```
- /etc/fstab
```
Add the "ro" attribute to the entries for the file system for monitoring, as follows:

```
# cat /etc/fstab
/dev/sfdsk/class0001/dsk/volume0001 /mnt/swdsk1 ext3 noauto 0 0
```

```
/dev/sfdsk/class0001/dsk/volume0002 /mnt/monitor1 ext3 noauto,ro 0 0
/dev/sfdsk/class0001/dsk/volume0003 /mnt/swdsk2 ext3 noauto 0 0
/dev/sfdsk/class0001/dsk/volume0004 /mnt/monitor2 ext3 noauto,ro 0 0
```
- /etc/fstab.pcl

Copy the entries shown above, and then prefix each line with #RMS#, as follows:

```
# cat /etc/fstab.pcl
#RMS#/dev/sfdsk/class0001/dsk/volume0001 /mnt/swdsk1 ext3 noauto 0 0
#RMS#/dev/sfdsk/class0001/dsk/volume0002 /mnt/monitor1 ext3 noauto,ro 0 0
#RMS#/dev/sfdsk/class0001/dsk/volume0003 /mnt/swdsk2 ext3 noauto 0 0
#RMS#/dev/sfdsk/class0001/dsk/volume0004 /mnt/monitor2 ext3 noauto,ro 0 0
```
### 2.3.4.3 Checking

Ensure that each file system can be mounted.

```
# mount -t ext3 /dev/sfdsk/class0001/dsk/volume0001 /mnt/swdsk1
# mount -t ext3 /dev/sfdsk/class0001/dsk/volume0002 /mnt/monitor1
# mount -t ext3 /dev/sfdsk/class0001/dsk/volume0003 /mnt/swdsk2
# mount -t ext3 /dev/sfdsk/class0001/dsk/volume0004 /mnt/monitor2
# umount /mnt/swdsk1
# umount /mnt/monitor1
# umount /mnt/swdsk2
# umount /mnt/monitor2
```
### **2.3.5 Creating an Operating System User to Start Symfoware**

Create an operating system user who is to start Symfoware.

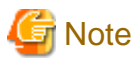

Ensure that the name, UID, and GID of the operating system user who is to start Symfoware match on all nodes that make up the cluster system.

### **2.3.6 Mounting the File System**

- 1. Start the GDS volume.
- 2. Mount the file system where the data directory was stored:

```
# mount -t ext3 /dev/sfdsk/class0001/dsk/volume0001 /mnt/swdsk1
```
### **2.3.7 Creating, Configuring, and Registering a Symfoware Database Cluster**

- 1. Ensure that the operating system user who is to start Symfoware has been granted write privileges for the path specified in the PGDATA environment variable.
- 2. Either login again as the operating system user who is to start Symfoware, or use the su command to login as the operating system user who is to start Symfoware.

su - postgres

3. Create the database cluster manually.

<span id="page-10-0"></span>**Note** 

If the configuration requires password authentication, create a .pgpass file in the home directory of the operating system user who is to start Symfoware, and then specify a password. This will be used when PRIMECLUSTER checks the operation of the Symfoware database server. If authentication fails, a fault will be assumed to have occurred in the database server.

- 4. Check starting, connecting, and stopping. In particular, check that authentication is performed correctly.
- 5. Use the pgx\_pclrsc command to register the database cluster in PRIMECLUSTER the following is the simplest execution example:

# pgx\_pclrsc -a -c **databaseClusterName** -u osU**ser** -D **pgData** -w **workDir** -n **memberNodes**

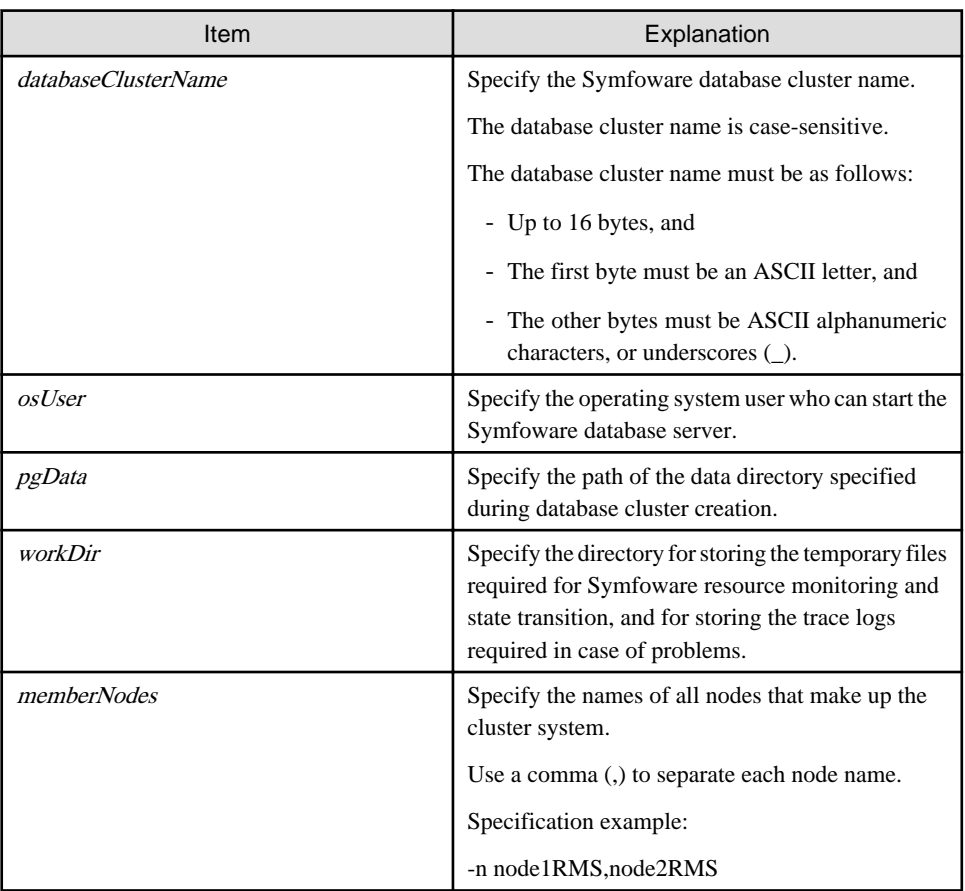

# See

- Refer to the " Installation and Setup Guide for Server" for information on how to create a database cluster manually.

- Refer to the "Reference" for information on the pgx\_pclrsc command.

### **2.3.8 Unmounting the File System**

Unmount the file system:

# umount /mnt/swdsk1

### **2.3.9 Creating a Cluster Application**

Refer to "[Appendix A Creating Resources and Creating/Modifying Cluster Applications](#page-16-0)".

# <span id="page-11-0"></span>**2.3.10 Checking Operation**

Check if the environment has been configured correctly, by starting the cluster application and then checking operation by performing a switch and a restoration.

# <span id="page-12-0"></span>**Chapter 3 Failover Operation**

This chapter explains the procedures involved in failover operation.

# **3.1 Adding Tablespaces**

This section explains how to add tablespaces to a new file system.

This procedure is not required when you are adding tablespaces to an existing file system.

Perform the following steps when using a new shared disk class:

- Stop RMS on all nodes.
- Perform setup as described from ["2.3.3 Creating a GDS Volume](#page-8-0)" to ["2.3.4 Creating a File System"](#page-8-0).
- Modify the cluster application (refer to "[A.2 Modifying Cluster Applications](#page-25-0)" for details).

Perform the following steps when not using a new shared disk class:

- Stop RMS on all nodes.
- Perform the setup as described in ["2.3.4 Creating a File System"](#page-8-0).
- Modify the cluster application (refer to "[A.2 Modifying Cluster Applications](#page-25-0) " for details).

### **3.2 Modifying Database Cluster Attributes**

This section explains the following operations:

- Displaying database instance information
- Modifying database instance content
- Deleting a database instance

#### **Displaying database cluster information**

Execute the pgx\_pclrsc command as shown below (note that if -c is not specified, the command lists all registered database cluster names):

# pgx\_pclrsc -p -c **databaseClusterName**

#### **Modifying database instance content**

- 1. Stop RMS.
- 2. Execute the pgx\_pclrsc command as shown below (this is the simplest example):

```
# pgx_pclrsc -d -c databaseClusterName
```

```
# pgx_pclrsc -a -c databaseClusterName -u osUser -D pgData -w workDir -n memberNodes
```
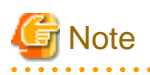

If you are modifying attributes, first delete the database cluster from the cluster application, and then re-create it.

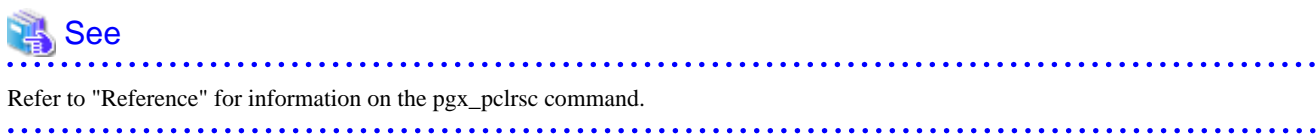

#### <span id="page-13-0"></span>**Deleting a database instance**

- 1. Stop RMS.
- 2. Delete the database cluster from the cluster application.
- 3. Execute the pgx\_pclrsc command as shown below:
	- # pgx\_pclrsc -d -c **databaseClusterName**

### **Note**

The directory specified in the -w option of the pgx\_pclrsc command during registration will not be deleted. Use operating system commands to delete it if necessary.

## **3.3 Operation at State Transition**

The workflow for operation at state transition is shown below.

The activation operation during failover operation will be performed automatically by the Online script.

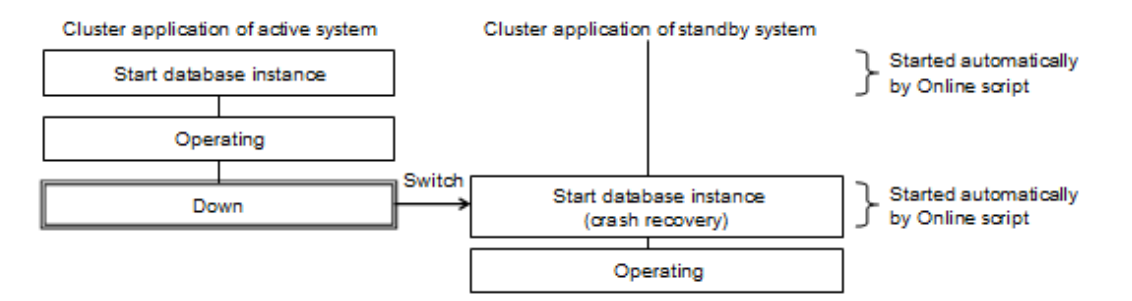

#### **Non-transferrable feature**

All transactions being processed by the cluster application on the active system will be rolled back.

#### **Errors during state transition**

If an error occurs in a Symfoware script during cluster application state transition, the following message will be displayed in the switchlog of Cluster Admin (the registered database cluster name will be displayed in the pgxtest part shown below):

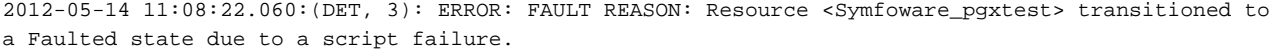

To display the switchlog, select [Tools] >> [View switchlog] in the [Cluster Admin] window.

If the resource displayed in the error message is a Symfoware resource name, a message indicating the cause will be output either before the message above or to the system log.

# <span id="page-14-0"></span>**Chapter 4 Procedures Required after Failover Abnormality**

This chapter explains how to perform recovery when an abnormality occurs during failover operation.

### **4.1 Stopping for Cluster Application Maintenance**

This section describes 2 different procedures to stop for cluster application maintenance - each must be executed in maintenance state:

- Stop in maintenance state the active system and standby system cluster applications
- Stop in maintenance state only the standby system cluster application

This means to stop in maintenance state only the standby system cluster application, while the active system cluster application remains active.

#### **Stop in maintenance state the active system and standby system cluster applications**

- 1. Open the [Cluster Admin] window.
- 2. Stop the cluster application.

In the "rms tree view" in the [Cluster Admin] window, right-click the standby system cluster application to be stopped in maintenance state, and then select [Offline] - this stops both the active system and standby system.

3. Stop RMS.

In the "rms tree view" in the [Cluster Admin] window, right-click the SysNode where the cluster application to be stopped in maintenance state can be found, and then select [Shutdown RMS]. Note that if you want to perform maintenance without stopping RMS, use the hvutil -d command to place the cluster application in a "Deact" state.

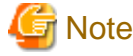

- You must stop RMS if you are applying a Symfoware Server fix patch.
- Stopping RMS also stops all cluster applications on the SysNode of the stopped RMS.
- 

#### **Stop in maintenance state only the standby system cluster application**

In /opt/SMAW/SMAWRrms/bin/hvenv.local, add the line "export HV\_RCSTART=0" (create the file if it does not yet exist).

# vi /opt/SMAW/SMAWRrms/bin/hvenv.local Add "export HV RCSTART=0".

- 1. In the "rms tree view" in the [Cluster Admin] window, right-click the standby system cluster application to be stopped in maintenance state, and then select [Offline].
- 2. In the "rms tree view" in the [Cluster Admin] window, right-click the SysNode where the standby system cluster application stopped in maintenance state can be found, select [Shutdown RMS], and then select [Keep local Apps] to stop RMS.

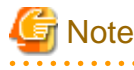

- If the active system cluster application goes down between stopping the standby system cluster application (step 2) and stopping RMS (step 3), the stopped standby system cluster application may be used as the destination of the switch.
- You must stop RMS if you are applying a Symfoware Server fix patch.

- Stopping RMS also stops all cluster applications on the SysNode of the stopped RMS.

# <span id="page-15-0"></span>**4.2 Releasing Cluster Application Stop in Maintenance State**

This section describes 2 different procedures to release a cluster application stop in maintenance state - each must be executed in maintenance state:

- Release the stop in maintenance state of active system and standby system cluster applications
- Release the stop in maintenance state of the standby system cluster application only

#### **Release the stop in maintenance state of active system and standby system cluster applications**

- 1. Open the [Cluster Admin] window.
- 2. If RMS is not activated, in the [Cluster Admin] window, select [Tools] >> [Start RMS], then select the node to be activated, and then click [OK].

Note that if you have stopped in maintenance state by using the hvutil -d command, you must execute the hvutil -a command before activating RMS.

3. Activate the cluster application.

In the "rms tree view" in the [Cluster Admin] window, right-click the standby system cluster application, and then select [Online] to activate it as the active system or [Standby] to activate it as the standby system. If its state is [Fault], select [Clear Fault].

#### **Release the stop in maintenance state of the standby system cluster application only**

1. In /opt/SMAW/SMAWRrms/bin/hvenv.local, delete the line "export HV\_RCSTART=0".

# vi /opt/SMAW/SMAWRrms/bin/hvenv.local Delete "export HV\_RCSTART=0".

- 2. In the [Cluster Admin] window, select [Tools] >> [Start RMS], then select the node to be activated, and then click [OK].
- 3. In the "rms tree view" in the [Cluster Admin] window, right-click the cluster application to be activated as the standby system, and then select [Standby] to activate it. If its state is [Fault], select [Clear Fault].

# <span id="page-16-0"></span>**Appendix A Creating Resources and Creating/Modifying Cluster Applications**

This appendix explains how to create and modify cluster applications that include Symfoware resources in PRIMECLUSTER.

# **A.1 Creating Resources and Cluster Applications**

Use the following procedure to create resources and set the attributes of a cluster application:

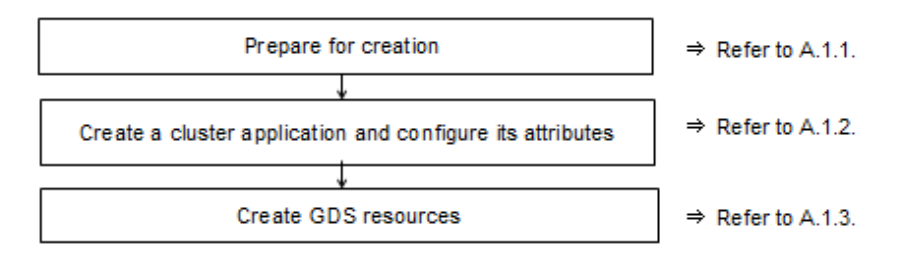

### **A.1.1 Preparing for Creation**

1. Execute the hvgdsetup command for all shared disk classes to be used by all file systems to be registered in the cluster application.

# /usr/opt/reliant/bin/hvgdsetup -a class0001

- 2. From the Web-Based Admin View, stop RMS on all nodes.
- 3. Execute the hvw command.
	- # /opt/SMAW/SMAWRrms/bin/hvw

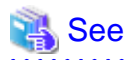

Refer to the PRIMECLUSTER Installation and Administration Guide for information on the hvgdsetup command.

### **A.1.2 Creating a Cluster Application and Configuring Its Attributes**

1. Select [Application-Create].

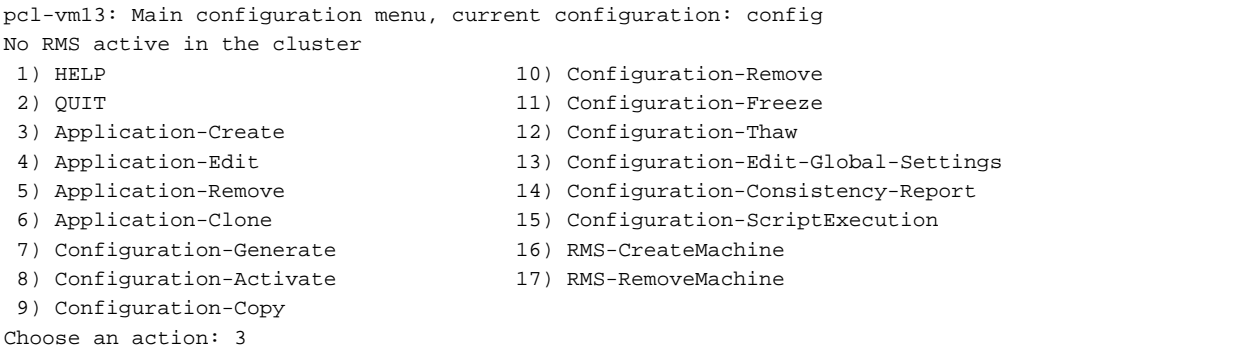

2. Select [STANDBY].

Creation: Application type selection menu: 1) HELP 7) SCALABLE 2) QUIT 8) STANDBY 3) RETURN 4) OPTIONS

```
5) DEMO
6) GENERIC
Application Type: 8
```
3. Select [Machines+Basics].

Specify any application name that is within the scope of the PRIMECLUSTER constraints.

Settings of turnkey wizard "STANDBY" (APP1:not yet consistent) 1) HELP 4) REMOVE+EXIT 2) NO-SAVE+EXIT 5) ApplicationName=APP1 3) SAVE+EXIT 6) Machines+Basics(-) Choose the setting to process: 6

4. Select [AdditionalMachine].

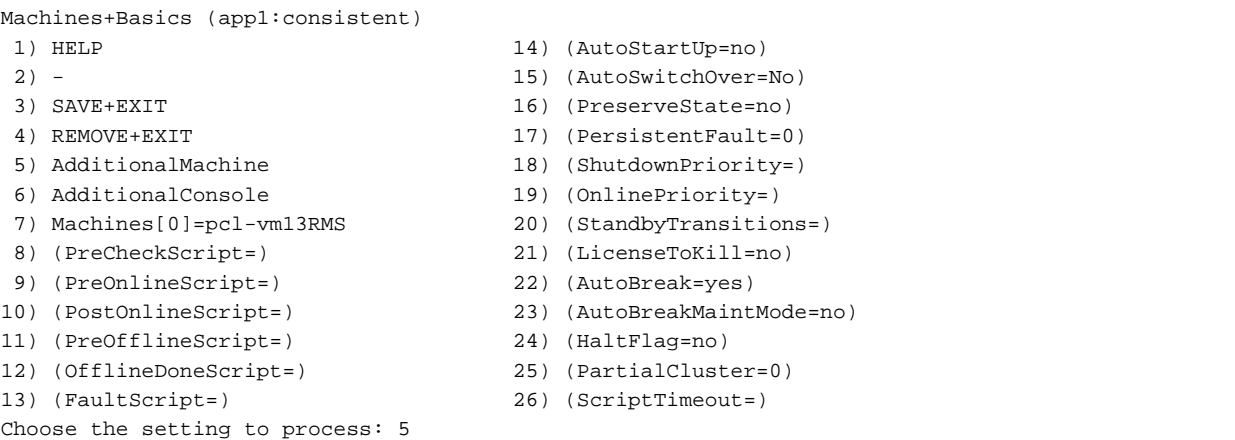

5. Select a standby node.

```
1) HELP
2) RETURN
3) pcl-vm13RMS
4) pcl-vm14RMS
Choose a machine for this application: 4
```
6. Ensure that all nodes that make up the cluster application are displayed in [Machines].

```
Machines+Basics (app1:consistent)
1) HELP 15) (AutoStartUp=no)
 2) - 16) (AutoSwitchOver=No)
3) SAVE+EXIT 17) (PreserveState=no)
4) REMOVE+EXIT 18) (PersistentFault=0)
5) AdditionalMachine 19) (ShutdownPriority=)
 6) AdditionalConsole 20) (OnlinePriority=)
 7) Machines[0]=pcl-vm13RMS 21) (StandbyTransitions=)
 8) Machines[1]=pcl-vm14RMS 22) (LicenseToKill=no)
 9) (PreCheckScript=) 23) (AutoBreak=yes)
10) (PreOnlineScript=) 24) (AutoBreakMaintMode=no)
11) (PostOnlineScript=) 25) (HaltFlag=no)
12) (PreOfflineScript=) 26) (PartialCluster=0)
13) (OfflineDoneScript=) 27) (ScriptTimeout=)
14) (FaultScript=)
Choose the setting to process:
```
7. Select [AutoStartUp].

Machines+Basics (app1:consistent)

1) HELP 15) (AutoStartUp=no)

2) - 16) (AutoSwitchOver=No)

```
3) SAVE+EXIT 17) (PreserveState=no)
4) REMOVE+EXIT 18) (PersistentFault=0)
5) AdditionalMachine 19) (ShutdownPriority=)
 6) AdditionalConsole 20) (OnlinePriority=)
 7) Machines[0]=pcl-vm13RMS 21) (StandbyTransitions=)
8) Machines[1]=pcl-vm14RMS 22) (LicenseToKill=no)
9) (PreCheckScript=) 23) (AutoBreak=yes)
10) (PreOnlineScript=) 24) (AutoBreakMaintMode=no)
11) (PostOnlineScript=) 25) (HaltFlag=no)
12) (PreOfflineScript=) 26) (PartialCluster=0)
13) (OfflineDoneScript=) 27) (ScriptTimeout=)
14) (FaultScript=)
Choose the setting to process: 15
```
8. Select [yes].

1) HELP 2) RETURN 3) yes 4) no Set the AutoStartUp mode: 3

9. Select [AutoSwitchOver=No].

```
Machines+Basics (app1:consistent)
1) HELP 15) (AutoStartUp=yes)
 2) - 16) (AutoSwitchOver=No)
3) SAVE+EXIT 17) (PreserveState=no)
 4) REMOVE+EXIT 18) (PersistentFault=0)
5) AdditionalMachine 19) (ShutdownPriority=)
 6) AdditionalConsole 20) (OnlinePriority=)
 7) Machines[0]=pcl-vm13RMS 21) (StandbyTransitions=)
8) Machines[1]=pcl-vm14RMS 22) (LicenseToKill=no)
 9) (PreCheckScript=) 23) (AutoBreak=yes)
10) (PreOnlineScript=) 24) (AutoBreakMaintMode=no)
11) (PostOnlineScript=) 25) (HaltFlag=no)
12) (PreOfflineScript=) 26) (PartialCluster=0)
13) (OfflineDoneScript=) 27) (ScriptTimeout=)
14) (FaultScript=)
Choose the setting to process: 16
```
10. Select [HOSTFAILURE], then [RESOURCEFAILURE], then [SHUTDOWN], and then select [SAVE+RETURN] when the following window is displayed:

Set flags for AutoSwitchOver: Currently set: HOSTFAILURE, RESOURCEFAILURE, SHUTDOWN (HRS) 1) HELP 4) DEFAULT 7) NOT:RESOURCEFAILURE(R)  $2)$  - 5) NO(N) 8) NOT:SHUTDOWN(S) 3) SAVE+RETURN 6) NOT:HOSTFAILURE(H) Choose one of the flags: 3

#### 11. Select [PersistentFault].

```
Machines+Basics (app1:consistent)
 1) HELP
2) - 3) SAVE+EXIT
 4) REMOVE+EXIT
 5) AdditionalMachine
 6) AdditionalConsole
 7) Machines[0]=pcl-vm13RMS
 8) Machines[1]=pcl-vm14RMS
 9) (PreCheckScript=)
10) (PreOnlineScript=)
11) (PostOnlineScript=)
```

```
12) (PreOfflineScript=)
13) (OfflineDoneScript=)
14) (FaultScript=)
15) (AutoStartUp=yes)
16) (AutoSwitchOver=HostFailure|ResourceFailure|ShutDown)
17) (PreserveState=no)
18) (PersistentFault=0)
19) (ShutdownPriority=)
20) (OnlinePriority=)
21) (StandbyTransitions=)
22) (LicenseToKill=no)
23) (AutoBreak=yes)
24) (AutoBreakMaintMode=no)
25) (HaltFlag=no)
26) (PartialCluster=0)
27) (ScriptTimeout=)
Choose the setting to process: 18
```
12. Select [0] or [1] (the example below selects [1]).

```
1) HELP
2) RETURN
3) 0
4) 1
Enable persistent fault feature for this application: 4
```
13. Select [OnlinePriority].

```
Machines+Basics (app1:consistent)
  1) HELP
 2) - 3) SAVE+EXIT
 4) REMOVE+EXIT
  5) AdditionalMachine
  6) AdditionalConsole
  7) Machines[0]=pcl-vm13RMS
 8) Machines[1]=pcl-vm14RMS
 9) (PreCheckScript=)
10) (PreOnlineScript=)
11) (PostOnlineScript=)
12) (PreOfflineScript=)
13) (OfflineDoneScript=)
14) (FaultScript=)
15) (AutoStartUp=yes)
16) (AutoSwitchOver=HostFailure|ResourceFailure|ShutDown)
17) (PreserveState=no)
18) (PersistentFault=1)
19) (ShutdownPriority=)
20) (OnlinePriority=)
21) (StandbyTransitions=)
22) (LicenseToKill=no)
23) (AutoBreak=yes)
24) (AutoBreakMaintMode=no)
25) (HaltFlag=no)
26) (PartialCluster=0)
27) (ScriptTimeout=)
Choose the setting to process: 20
```
14. Select [0] or [1] (the example below selects [1]).

1) HELP

2) RETURN

3) 0

```
4) 1
Enable Online Priority (Active Standby) feature for this application: 4
```
15. Select [StandbyTransitions].

```
Machines+Basics (app1:consistent)
  1) HELP
 2) - 3) SAVE+EXIT
  4) REMOVE+EXIT
  5) AdditionalMachine
  6) AdditionalConsole
  7) Machines[0]=pcl-vm13RMS
 8) Machines[1]=pcl-vm14RMS
 9) (PreCheckScript=)
10) (PreOnlineScript=)
11) (PostOnlineScript=)
12) (PreOfflineScript=)
13) (OfflineDoneScript=)
14) (FaultScript=)
15) (AutoStartUp=yes)
16) (AutoSwitchOver=HostFailure|ResourceFailure|ShutDown)
17) (PreserveState=no)
18) (PersistentFault=1)
19) (ShutdownPriority=)
20) (OnlinePriority=1)
21) (StandbyTransitions=)
22) (LicenseToKill=no)
23) (AutoBreak=yes)
24) (AutoBreakMaintMode=no)
25) (HaltFlag=no)
26) (PartialCluster=0)
27) (ScriptTimeout=)
```

```
Choose the setting to process: 21
```
16. Select [CLEARFAULTREQUEST], then [STARTUP], then [SWITCHREQUEST], and then select [SAVE+RETURN] when the following window is displayed:

```
Set flags for StandbyTransitions: Currently set: ClearFaultRequst,StartUp,SwitchRequest (CTW)
1) HELP 5) NOT:CLEARFAULTREQUEST(C)
\vert 2) - 6) NOT: STARTUP(T)
3) SAVE+RETURN 7) NOT:SWITCHREQUEST(W)
4) NO(N)
Choose one of the flags: 3
```
17. Select [HaltFlag].

```
Machines+Basics (app1:consistent)
  1) HELP
 2) - 3) SAVE+EXIT
  4) REMOVE+EXIT
  5) AdditionalMachine
  6) AdditionalConsole
 7) Machines[0]=pcl-vm13RMS
 8) Machines[1]=pcl-vm14RMS
 9) (PreCheckScript=)
10) (PreOnlineScript=)
11) (PostOnlineScript=)
12) (PreOfflineScript=)
13) (OfflineDoneScript=)
14) (FaultScript=)
15) (AutoStartUp=yes)
16) (AutoSwitchOver=HostFailure|ResourceFailure|ShutDown)
```

```
17) (PreserveState=no)
18) (PersistentFault=1)
19) (ShutdownPriority=)
20) (OnlinePriority=1)
21) (StandbyTransitions=ClearFaultRequest|StartUp|SwitchRequest)
22) (LicenseToKill=no)
23) (AutoBreak=yes)
24) (AutoBreakMaintMode=no)
25) (HaltFlag=no)
26) (PartialCluster=0)
27) (ScriptTimeout=)
Choose the setting to process: 25
```
18. Select [yes].

```
1) HELP
2) RETURN
3) yes
4) no
Set the Halt mode: 3
```
19. Ensure that all attributes are displayed as set in the previous steps, and then select [SAVE+EXIT].

```
Machines+Basics (app1:consistent)
  1) HELP
 2) - 3) SAVE+EXIT
  4) REMOVE+EXIT
  5) AdditionalMachine
  6) AdditionalConsole
  7) Machines[0]=pcl-vm13RMS
 8) Machines[1]=pcl-vm14RMS
 9) (PreCheckScript=)
10) (PreOnlineScript=)
11) (PostOnlineScript=)
12) (PreOfflineScript=)
13) (OfflineDoneScript=)
14) (FaultScript=)
15) (AutoStartUp=yes)
16) (AutoSwitchOver=HostFailure|ResourceFailure|ShutDown)
17) (PreserveState=no)
18) (PersistentFault=1)
19) (ShutdownPriority=)
20) (OnlinePriority=1)
21) (StandbyTransitions=ClearFaultRequest|StartUp|SwitchRequest)
22) (LicenseToKill=no)
23) (AutoBreak=yes)
24) (AutoBreakMaintMode=no)
25) (HaltFlag=yes)
26) (PartialCluster=0)
27) (ScriptTimeout=)
Choose the setting to process: 3
```
20. The following window will be displayed:

```
Settings of turnkey wizard "STANDBY" (APP1:not yet consistent)
1) HELP 9) Procedure: BasicApplication(-)
 2) - 10) Symfoware(-)
3) SAVE+EXIT 11) Procedure:SystemState3(-)
 4) - 12) Procedure:SystemState2(-)
5) ApplicationName=APP1 13) Gls:Global-Link-Services(-)
 6) Machines+Basics(app1) 14) IpAddresses(-)
7) CommandLines(-) 15) LocalFileSystems(-)
```

```
Choose the setting to process:
```
8) Procedure:Application(-) 16) Gds:Global-Disk-Services(-)

### **A.1.3 Creating GDS Resources**

1. Select [Gds:Global-Disk-Services].

```
Settings of turnkey wizard "STANDBY" (APP1:not yet consistent)
1) HELP 9) Procedure: BasicApplication(-)
 2) - 10) Symfoware(-)
3) SAVE+EXIT 11) Procedure:SystemState3(-)
 4) - 12) Procedure:SystemState2(-)
 5) ApplicationName=APP1 13) Gls:Global-Link-Services(-)
 6) Machines+Basics(app1) 14) IpAddresses(-)
7) CommandLines(-) 15) LocalFileSystems(-)
8) Procedure:Application(-) 16) Gds:Global-Disk-Services(-)
Choose the setting to process: 16
```
2. Select [AdditionalDiskClass].

```
Volume management (Gds_APP1:not yet consistent)
1) HELP 4) REMOVE+EXIT 7) (StandbySupport=no)
2) - 5) AdditionalDiskClass 8) (AutoRecover=no)
3) SAVE+EXIT 6) (ClassNameFilter=) 9) (Timeout=1800)
Choose the setting to process: 5
```
3. Select a disk class.

```
1) HELP
2) RETURN
3) FREECHOICE
4) class0001
Choose the disk class: 4
```
4. Follow the steps above for all shared disk classes to be used by all file systems to be registered in the cluster application. When doing so, configure the MONITORONLY attribute as shown in the following table:

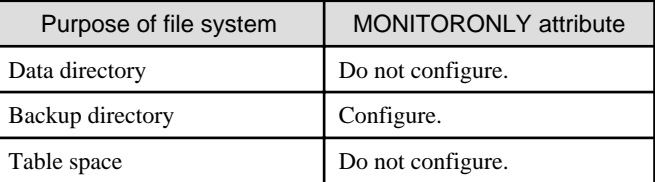

5. Select [SAVE+EXIT].

```
Volume management (Gds_APP1:consistent)
 1) HELP 6) DiskClasses[0]=class0001
 2) - 7) (ClassNameFilter=)
3) SAVE+EXIT 8) (StandbySupport=no)
4) REMOVE+EXIT 9) (AutoRecover=no)
 5) AdditionalDiskClass 10) (Timeout=1800)
Choose the setting to process: 3
```

```
6. Select [Symfoware].
```
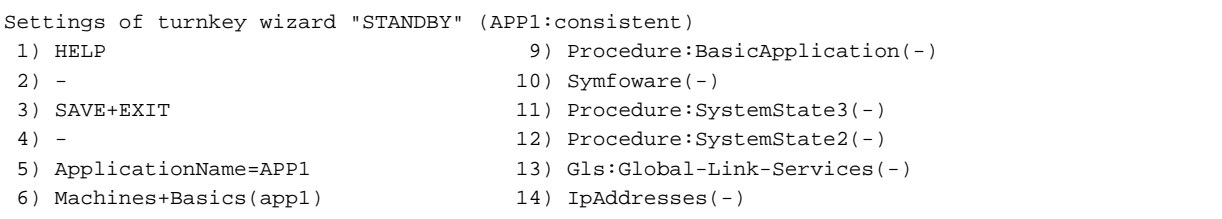

```
 7) CommandLines(-) 15) LocalFileSystems(-)
 8) Procedure:Application(-) 16) Gds:Global-Disk-Services(Gds_APP1)
Choose the setting to process: 10
```
7. Select [AdditionalResource].

```
Resource (Symfoware_APP1:not yet consistent)
1) HELP 4) REMOVE+EXIT
2) - 5) AdditionalResource
3) SAVE+EXIT
Choose the setting to process: 5
```
8. Select the name of the database instance specified in the pgx\_pclrsc command.

1) HELP 2) RETURN 3) FREECHOICE 4) pgxtest Choose the resource: 4

9. Select [SAVE+EXIT].

```
Resource (Symfoware_APP1:consistent)
 1) HELP 6) ResourceName[0]=pgxtest
 2) - 7) Flags[0]=T900
3) SAVE+EXIT 8) OnlineTimeout[0]=3600
4) REMOVE+EXIT 9) OfflineTimeout[0]=1800
 5) AdditionalResource 10) FaultScript[0]=''
Choose the setting to process: 3
```
10. Select [Gls:Global-Link-Services].

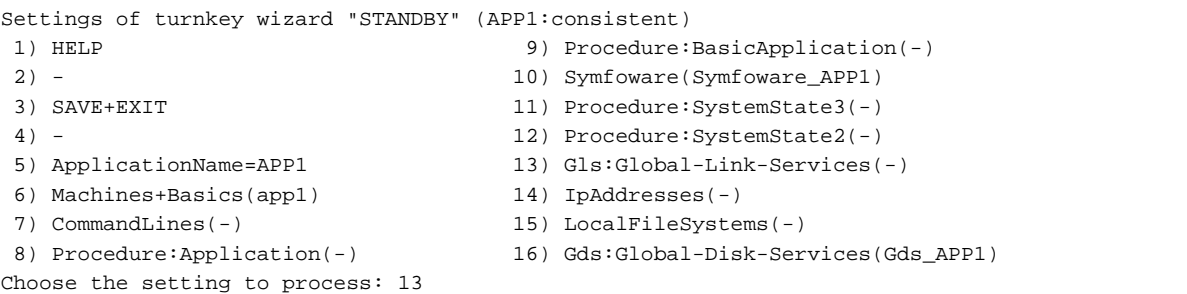

11. Select [AdditionalTakeoverIpaddress].

```
Gls (Gls_APP1:not yet consistent)<br>1) HELP
                              4) REMOVE+EXIT
2) - 5) AdditionalTakeoverIpaddress
3) SAVE+EXIT 6) (Timeout=60)
Choose the setting to process: 5
```
#### 12. Select a takeover IP.

```
1) HELP
2) RETURN
3) FREECHOICE
4) takeoverip
Choose a takeover IP address for Gls: 4
```
13. Select [SAVE+RETURN].

```
Set a flag for takeover IP address: takeoverip
Currently set:
1) HELP 5) AUTORECOVER(A)
```

```
|2) -3) SAVE+RETURN
4) DEFAULT
Choose additionally one of the flags: 3
```
14. Select [SAVE+EXIT].

```
Gls (Gls_APP1:consistent)
1) HELP 5) AdditionalTakeoverIpaddress
2) - 6) TakeoverIpaddress[0]=N,takeoverip
3) SAVE+EXIT 7) (Timeout=60)
4) REMOVE+EXIT
Choose the setting to process: 3
```
15. Select [LocalFileSystem].

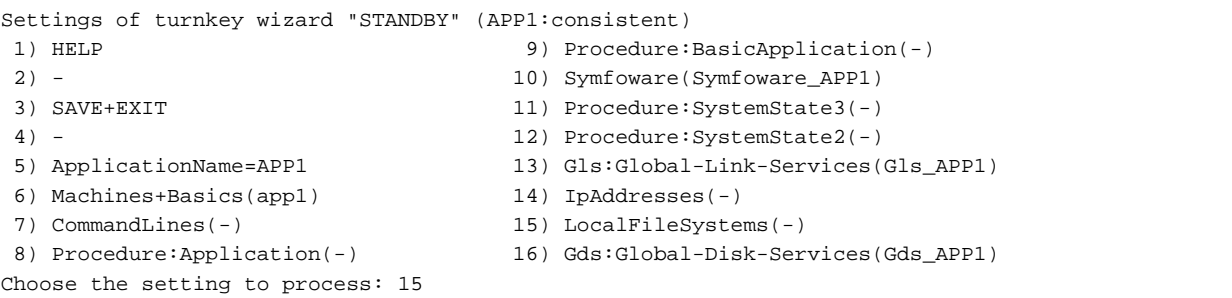

16. Select [AdditionalMountPoint].

```
File systems (Lfs APP1:not yet consistent)
|1) HELP 4) REMOVE+EXIT 7) (Timeout=180)
2) - 5) AdditionalMountPoint
3) SAVE+EXIT 6) (Filter=)
Choose the setting to process: 5
```
17. Select a mount point allocated for the data directory, backup directory, and tablespace, and a mount point for the file system for monitoring these areas.

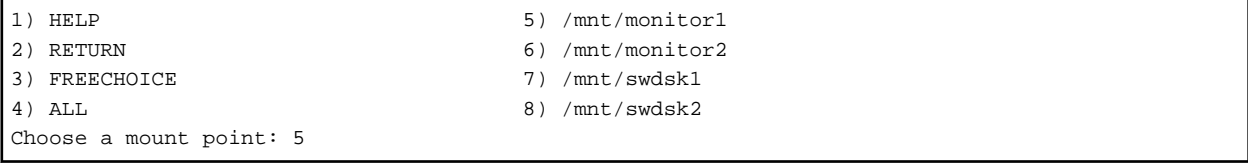

18. Select [SAVE+RETURN].

```
Set flags for mount point: /mnt/monitor1 Currently set: LOCAL,AUTORECOVER (LA)
1) HELP 4) DEFAULT 7) SHARE(S)
2) - 5) SYNC(Y) 8) MONITORONLY(M)
3) SAVE+RETURN 6) NOT: AUTORECOVER(A)
Choose one of the flags: 3
```
19. After configuring all mount points, select [SAVE+EXIT].

```
File systems (Lfs_APP1:consistent)
 1) HELP 7) MountPoints[1]=LA:/mnt/monitor2
 2) - 8) MountPoints[2]=LA:/mnt/swdsk1
3) SAVE+EXIT 9) MountPoints[3]=LA:/mnt/swdsk2
4) REMOVE+EXIT 10) (Filter=)
 5) AdditionalMountPoint 11) (Timeout=180)
 6) MountPoints[0]=LA:/mnt/monitor1
Choose the setting to process: 3
```
<span id="page-25-0"></span>20. Select [SAVE+EXIT].

```
Settings of turnkey wizard "STANDBY" (APP1:consistent)
 1) HELP 9) Procedure:BasicApplication(-)
 2) - 10) Symfoware(Symfoware_APP1)
3) SAVE+EXIT 11) Procedure:SystemState3(-)
 4) - 12) Procedure:SystemState2(-)
5) ApplicationName=APP1 13) Gls:Global-Link-Services(Gls_APP1)
 6) Machines+Basics(app1) 14) IpAddresses(-)
 7) CommandLines(-) 15) LocalFileSystems(Lfs_APP1)
 8) Procedure:Application(-) 16) Gds:Global-Disk-Services(Gds_APP1)
Choose the setting to process: 3
```
21. Select [Configuration-Generate].

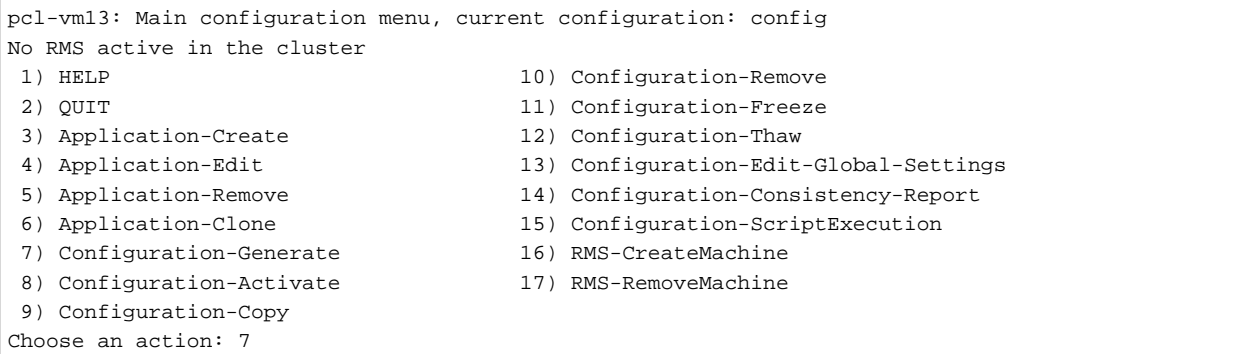

22. Select [Configuration-Activate].

```
pcl-vm13: Main configuration menu, current configuration: config
No RMS active in the cluster
1) HELP 10) Configuration-Remove
2) OUIT 11) Configuration-Freeze
 3) Application-Create 12) Configuration-Thaw
 4) Application-Edit 13) Configuration-Edit-Global-Settings
 5) Application-Remove 14) Configuration-Consistency-Report
 6) Application-Clone 15) Configuration-ScriptExecution
 7) Configuration-Generate 16) RMS-CreateMachine
8) Configuration-Activate 17) RMS-RemoveMachine
 9) Configuration-Copy
Choose an action: 8
```
23. Select [QUIT].

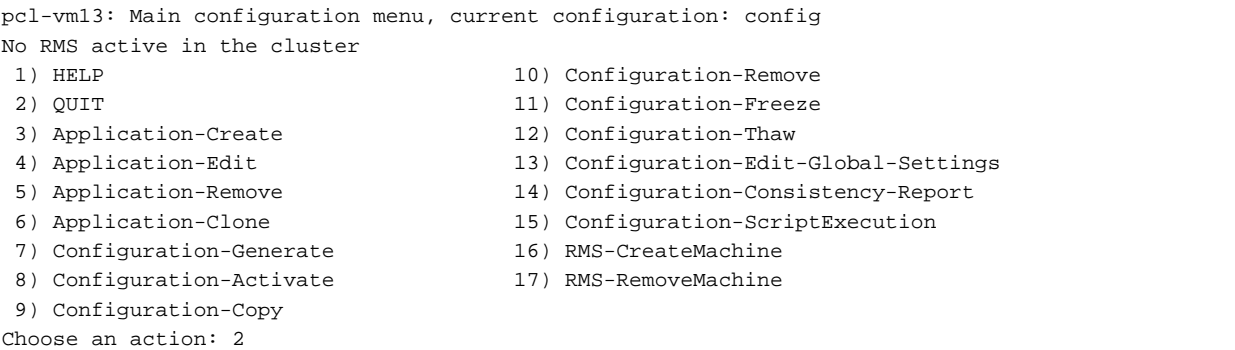

### **A.2 Modifying Cluster Applications**

Use the following procedure to modify a cluster application:

<span id="page-26-0"></span>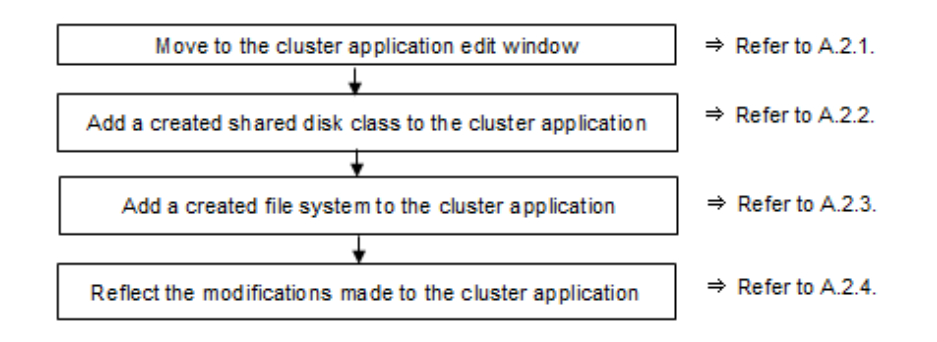

### **A.2.1 Moving to the Cluster Application Edit Window**

1. Execute the hvw command.

# hvw

2. Select [Application-Edit].

```
pcl-vm13: Main configuration menu, current configuration: config
No RMS active in the cluster
1) HELP 10) Configuration-Remove
2) QUIT 2001 2002 11 Configuration-Freeze
 3) Application-Create 12) Configuration-Thaw
 4) Application-Edit 13) Configuration-Edit-Global-Settings
 5) Application-Remove 14) Configuration-Consistency-Report
 6) Application-Clone 15) Configuration-ScriptExecution
 7) Configuration-Generate 16) RMS-CreateMachine
8) Configuration-Activate 17) RMS-RemoveMachine
 9) Configuration-Copy
Choose an action: 4
```
3. Select the user application to be used.

```
Edit: Application selection menu (restricted):
1) HELP
2) QUIT
3) RETURN
4) OPTIONS
5) APP1
Application Name: 5
```
### **A.2.2 Adding a Created Shared Disk Class to the Cluster Application**

1. Select [Gds:Global-Disk-Services].

```
Settings of turnkey wizard "STANDBY" (APP1:consistent)
1) HELP 9) Procedure: BasicApplication(-)
 2) READONLY 10) Symfoware(Symfoware_APP1)
3) SAVE+EXIT 11) Procedure:SystemState3(-)
 4) - 12) Procedure:SystemState2(-)
5) ApplicationName=APP1 13) Gls:Global-Link-Services(Gls_APP1)
 6) Machines+Basics(app1) 14) IpAddresses(-)
7) CommandLines(-) 15) LocalFileSystems(Lfs_APP1)
 8) Procedure:Application(-) 16) Gds:Global-Disk-Services(Gds_APP1)
Choose the setting to process: 16
```
2. Select [AdditionalDiskClass].

```
Volume management (Gds_APP1:consistent)
 1) HELP 6) DiskClasses[0]=class0001
```
- 
- 

Choose the setting to process: 5

- <span id="page-27-0"></span>2) NO-SAVE+EXIT 7) (ClassNameFilter=)
- 3) SAVE+EXIT 8) (StandbySupport=no)
- 4) REMOVE+EXIT 9) (AutoRecover=no)
- 5) AdditionalDiskClass 10) (Timeout=1800)

3. Select the class of the created disk.

```
1) HELP
2) RETURN
3) FREECHOICE
4) class0001
5) class0002
Choose the disk class: 5
```
4. Select [SAVE+EXIT].

```
Volume management (Gds_APP1:consistent)
1) HELP 7) DiskClasses[1]=class0002<br>2) NO-SAVE+EXIT 3) (ClassNameFilter=)
                                  8) (ClassNameFilter=)
3) SAVE+EXIT 9) (StandbySupport=no)
4) REMOVE+EXIT 10) (AutoRecover=no)
 5) AdditionalDiskClass 11) (Timeout=1800)
6) DiskClasses[0]=class0001
Choose the setting to process: 3
```
5. Select [SAVE+EXIT] to quit or [LocalFileSystems] to add local file systems.

```
Settings of turnkey wizard "STANDBY" (APP1:consistent)
 1) HELP 9) Procedure:BasicApplication(-)
 2) - 10) Symfoware(Symfoware_APP1)
3) SAVE+EXIT 11) Procedure:SystemState3(-)
 4) - 12) Procedure:SystemState2(-)
5) ApplicationName=APP1 13) Gls:Global-Link-Services(Gls_APP1)
 6) Machines+Basics(app1) 14) IpAddresses(-)
 7) CommandLines(-) 15) LocalFileSystems(Lfs_APP1)
 8) Procedure:Application(-) 16) Gds:Global-Disk-Services(Gds_APP1)
Choose the setting to process:
```
### **A.2.3 Adding a Created File System to the Cluster Application**

1. Select [LocalFileSystems].

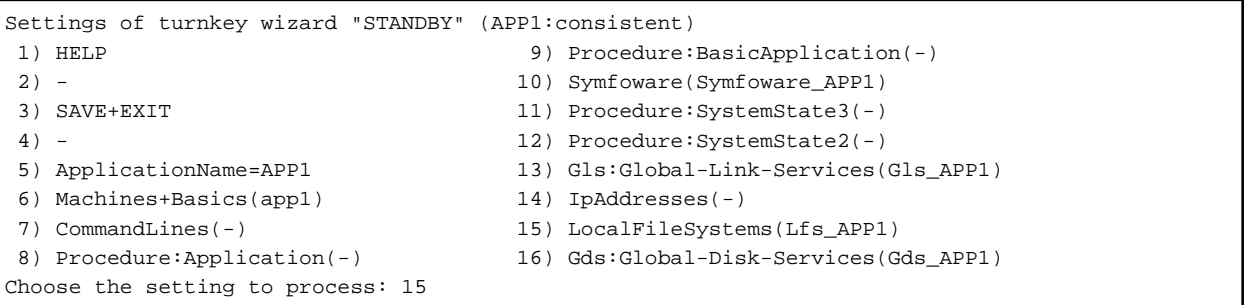

2. Select [AdditionalMountPoint].

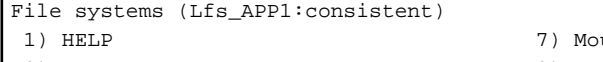

- 
- 

Е

- 4) REMOVE+EXIT 10) (Filter=)
- 5) AdditionalMountPoint 11) (Timeout=180)

untPoints[1]=LA:/mnt/monitor2

- 2) NO-SAVE+EXIT 8) MountPoints[2]=LA:/mnt/swdsk1
- 3) SAVE+EXIT 9) MountPoints[3]=LA:/mnt/swdsk2
	-

```
 6) MountPoints[0]=LA:/mnt/monitor1
Choose the setting to process: 5
```
3. After registering the file systems to be used and the file system for the areas for monitoring them, select [SAVE+EXIT].

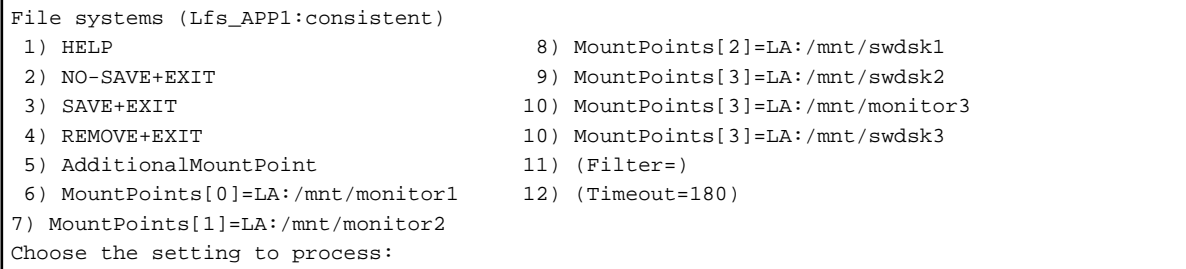

### **A.2.4 Reflecting Modifications Made to the Cluster Application**

1. Select [SAVE+EXIT].

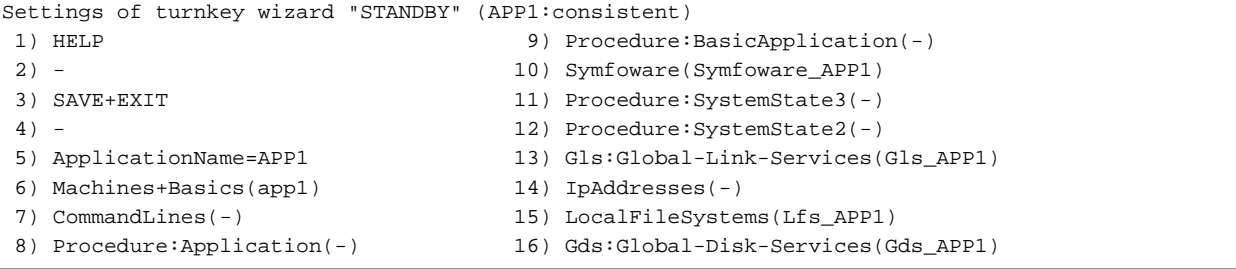

2. Select [RETURN].

Edit: Application selection menu (restricted): 1) HELP 2) QUIT 3) RETURN 4) OPTIONS 5) APP1 Application Name: 3

3. Select [Configuration-Generate].

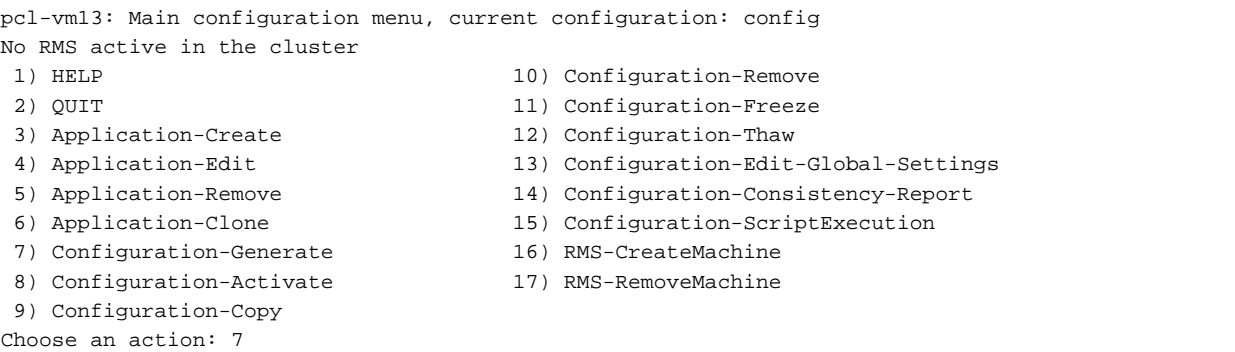

4. Select [Configuration-Activate].

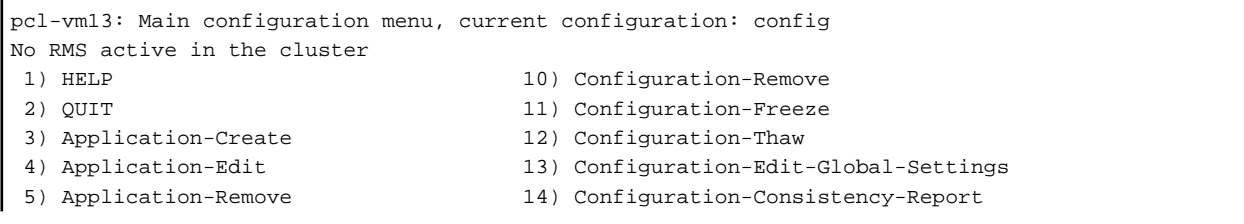

```
 7) Configuration-Generate 16) RMS-CreateMachine
8) Configuration-Activate 17) RMS-RemoveMachine
 9) Configuration-Copy
Choose an action: 8
```
- 6) Application-Clone 15) Configuration-ScriptExecution
	-
	-

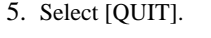

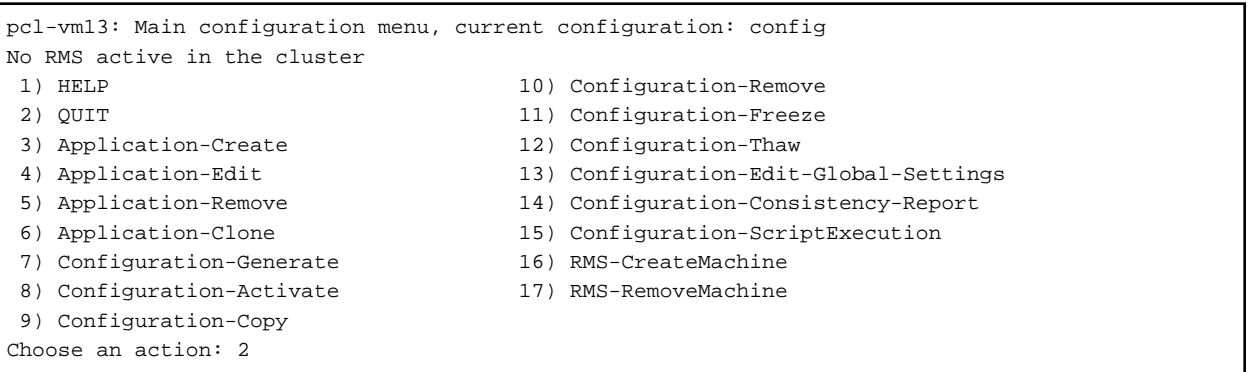

# <span id="page-30-0"></span>**Index**

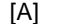

Adding a Created File System to the Cluster Application.......[.25](#page-27-0) Adding a Created Shared Disk Class to the Cluster Applicatio[n24](#page-26-0) Adding Tablespaces.................................................................[.10](#page-12-0)

### [C]

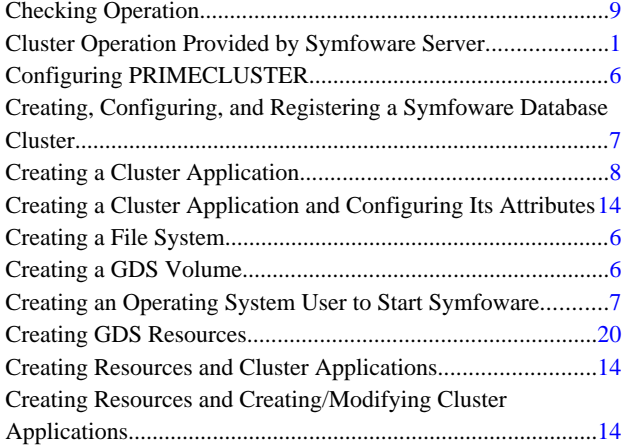

### [D]

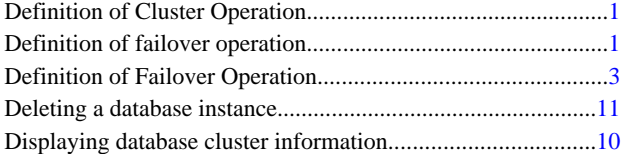

### [E]

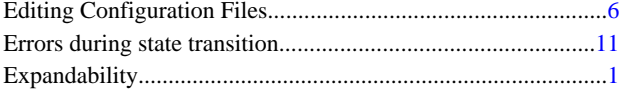

### [F]

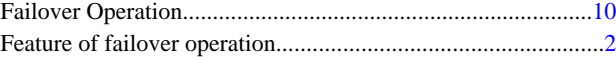

### [H]

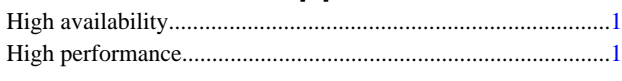

### [I]

Installing PRIMECLUSTER and Symfoware Server................[5](#page-7-0)

#### [M]

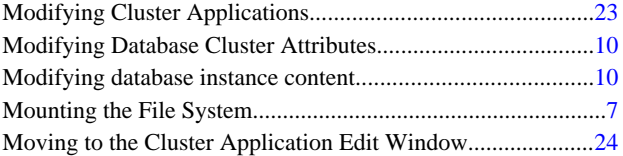

#### [N]

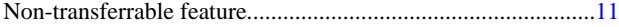

#### [O]

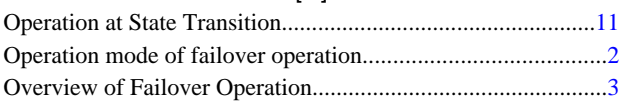

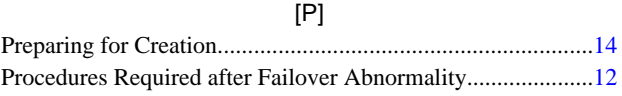

### [R]

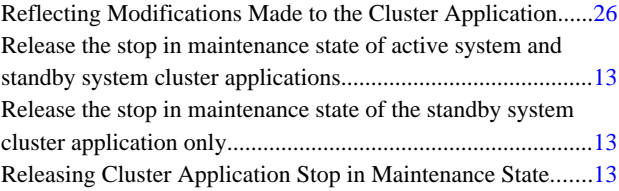

### [S]

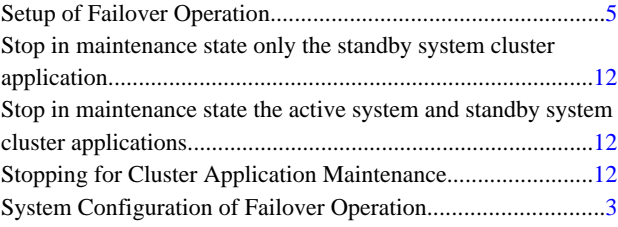

### [U]

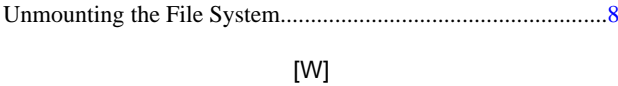

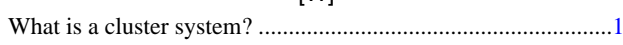